# **銀聯卡繳學費操作說明**

**國立臺灣大學總務處出納組**

**中國信託商業銀行**

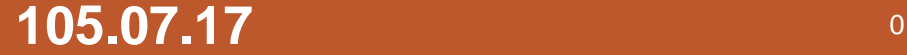

## **方式一:自臺灣大學學雜費繳費單列印網頁進入 Step1-1:選擇所需繳費期別**

### **網址:<https://mis.cc.ntu.edu.tw/reg/>**

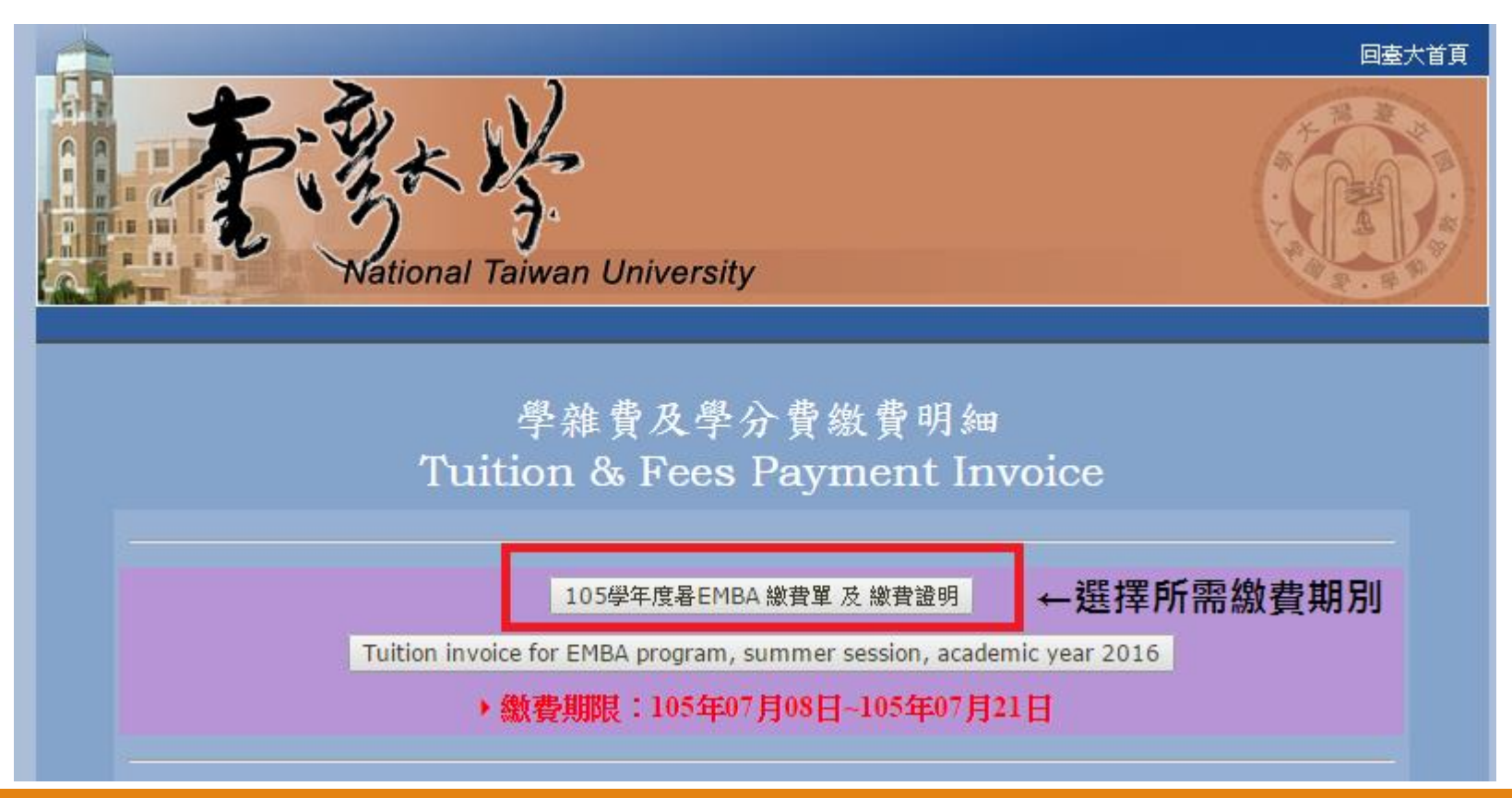

# **方式一:自臺灣大學學雜費繳費單列印網頁進入 Step1-2:輸入帳號密碼,登入系統**

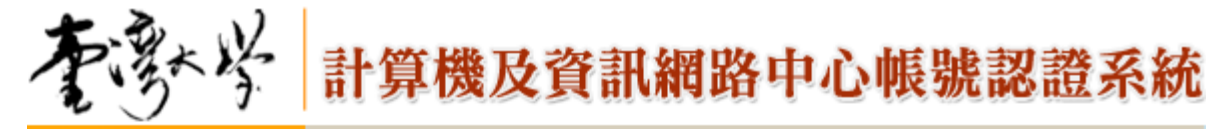

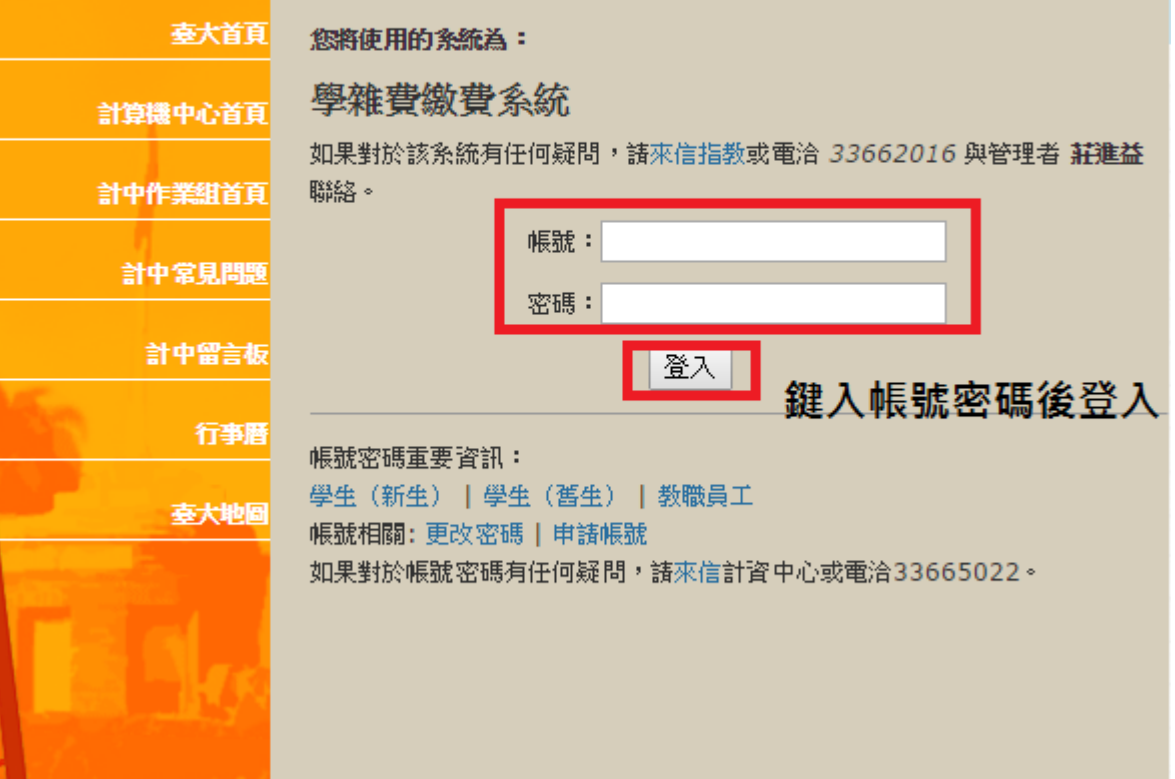

### **方式一:自臺灣大學學雜費繳費單列印網頁進入 Step1-3:確認姓名、金額是否正確→點選「銀行服務」**

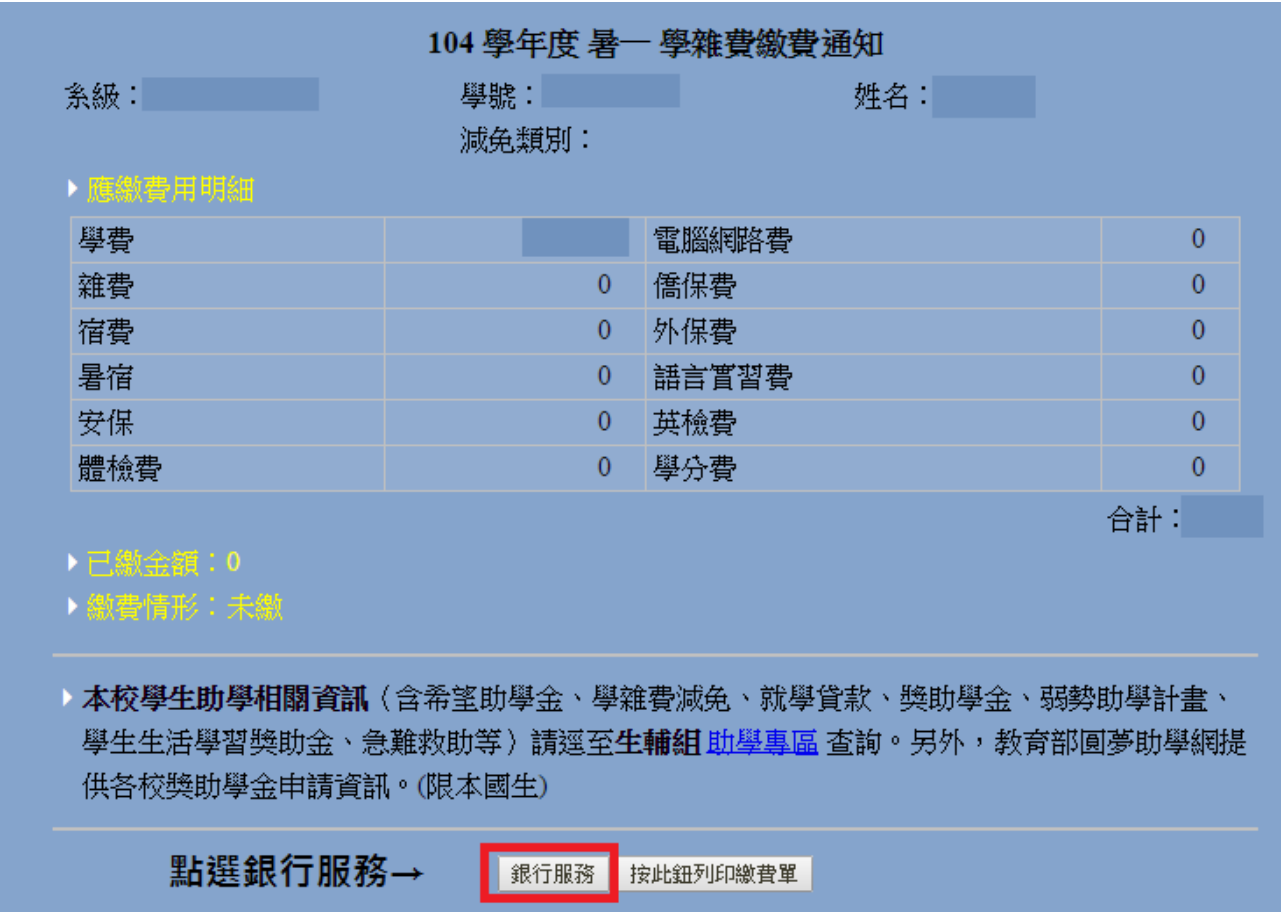

### **方式一:自臺灣大學學雜費繳費單列印網頁進入 Step1-4:點選「連線到銀行」→進入中國信託繳費平台**

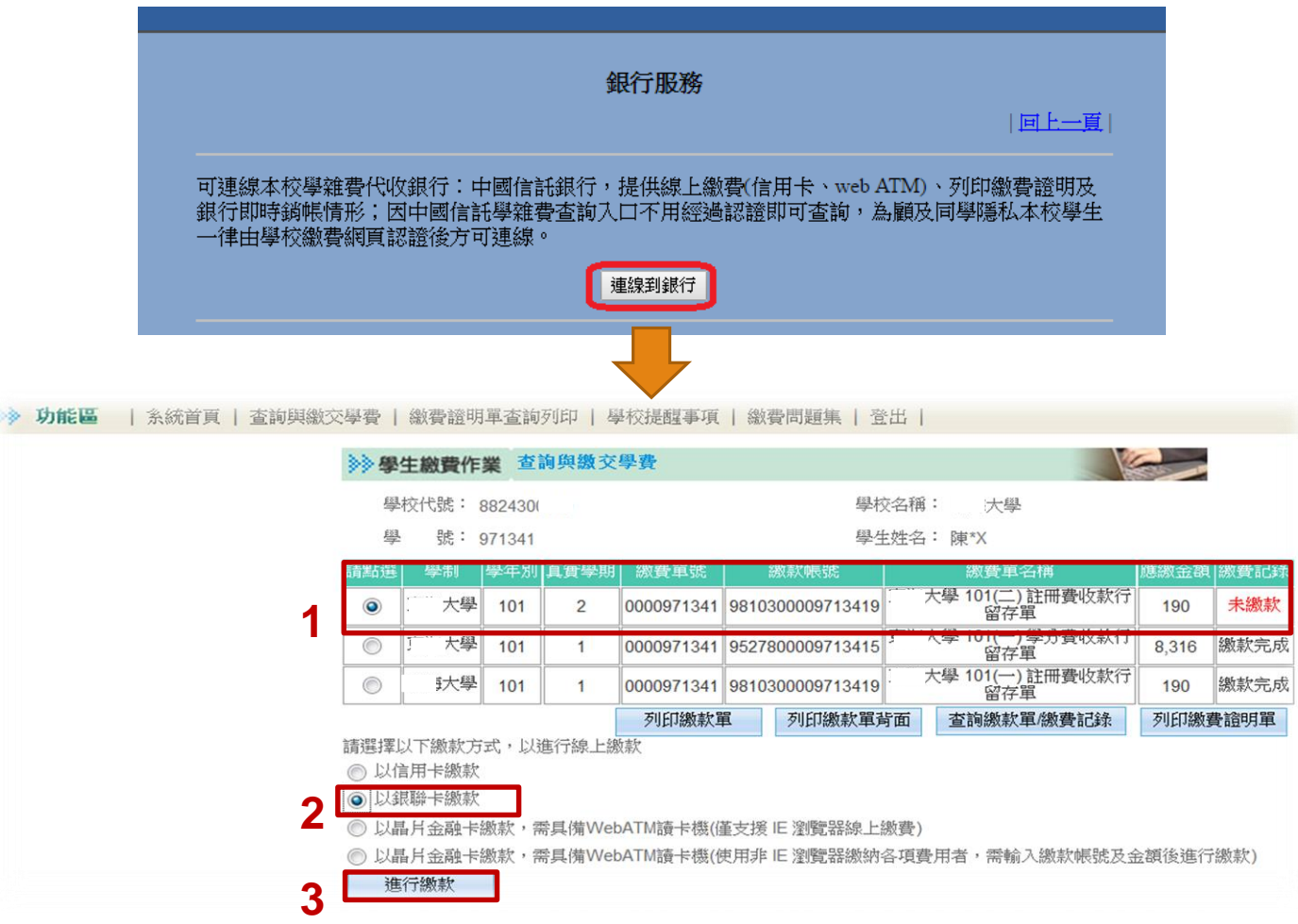

# **方式二:自i繳費平台以銀聯卡繳費**

#### **網址:<https://www.27608818.com/>**

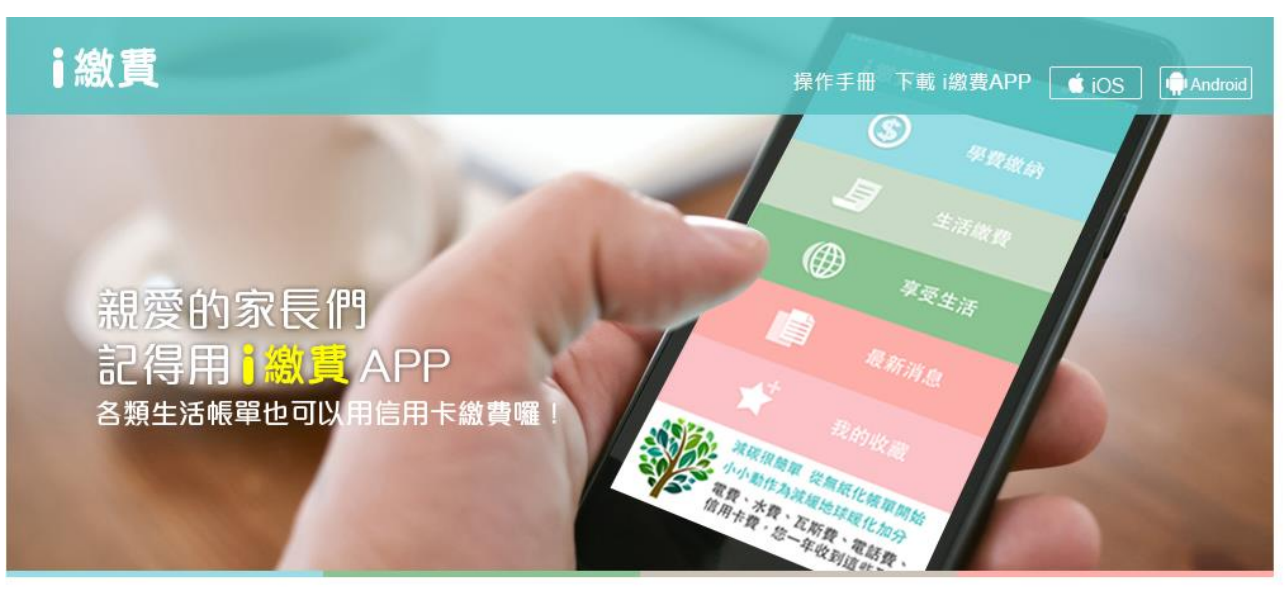

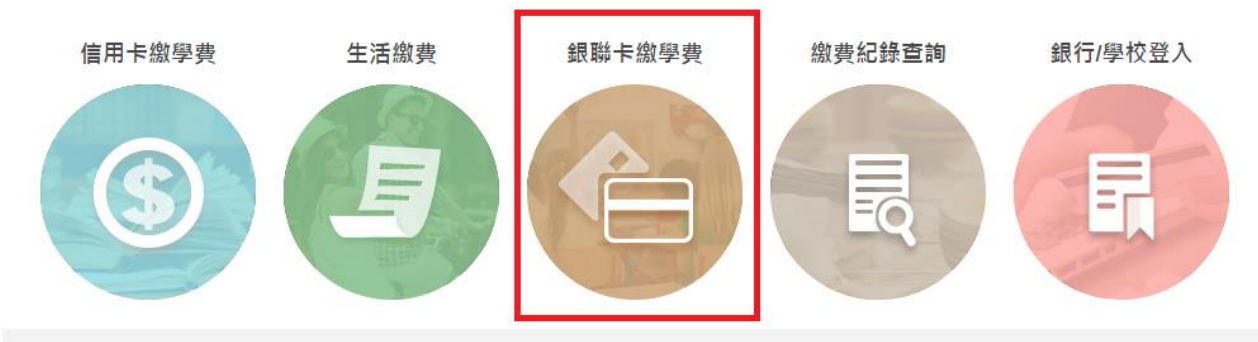

# **無論是用方式一:從臺大列印 繳費單網頁登入進入;**

# **或方式二:從i繳費平台進入,**

# **以下各步驟操作畫面皆相同。**

## **Step 2 : 跳轉至『i繳費平台 銀聯卡繳費 (簡體字) )』**

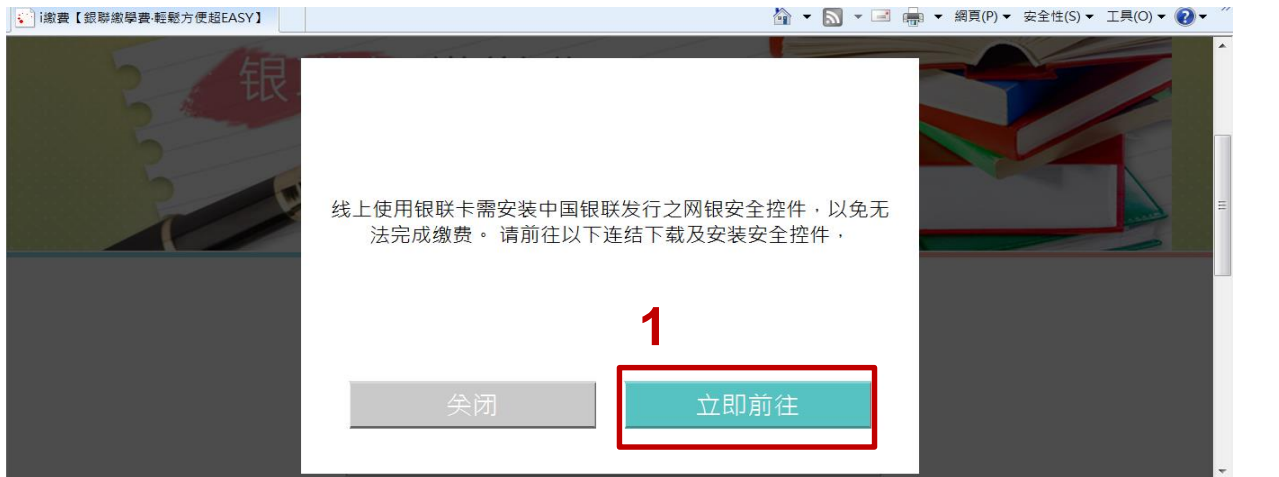

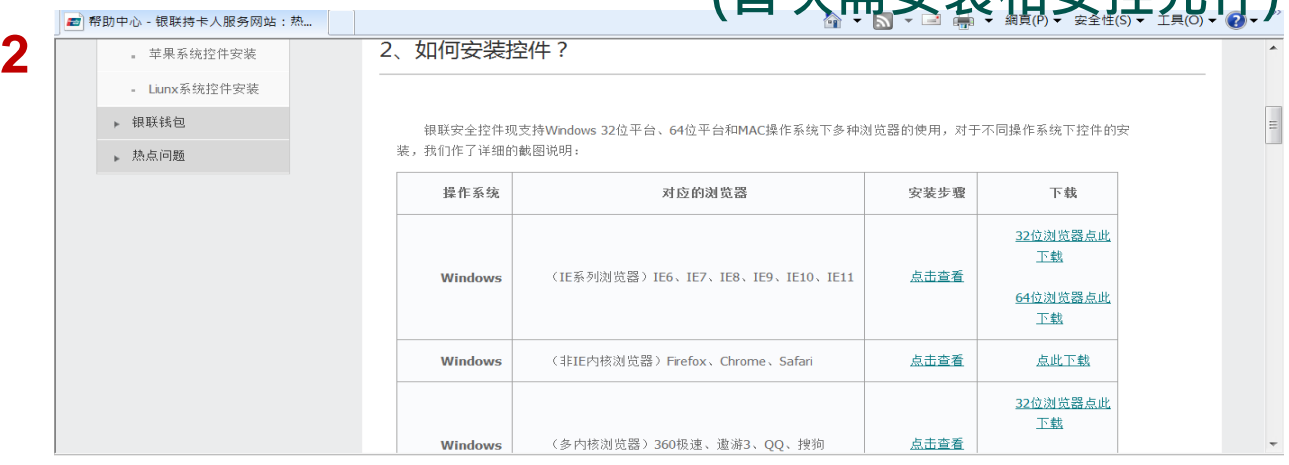

**(首次需安裝相安控元件)**

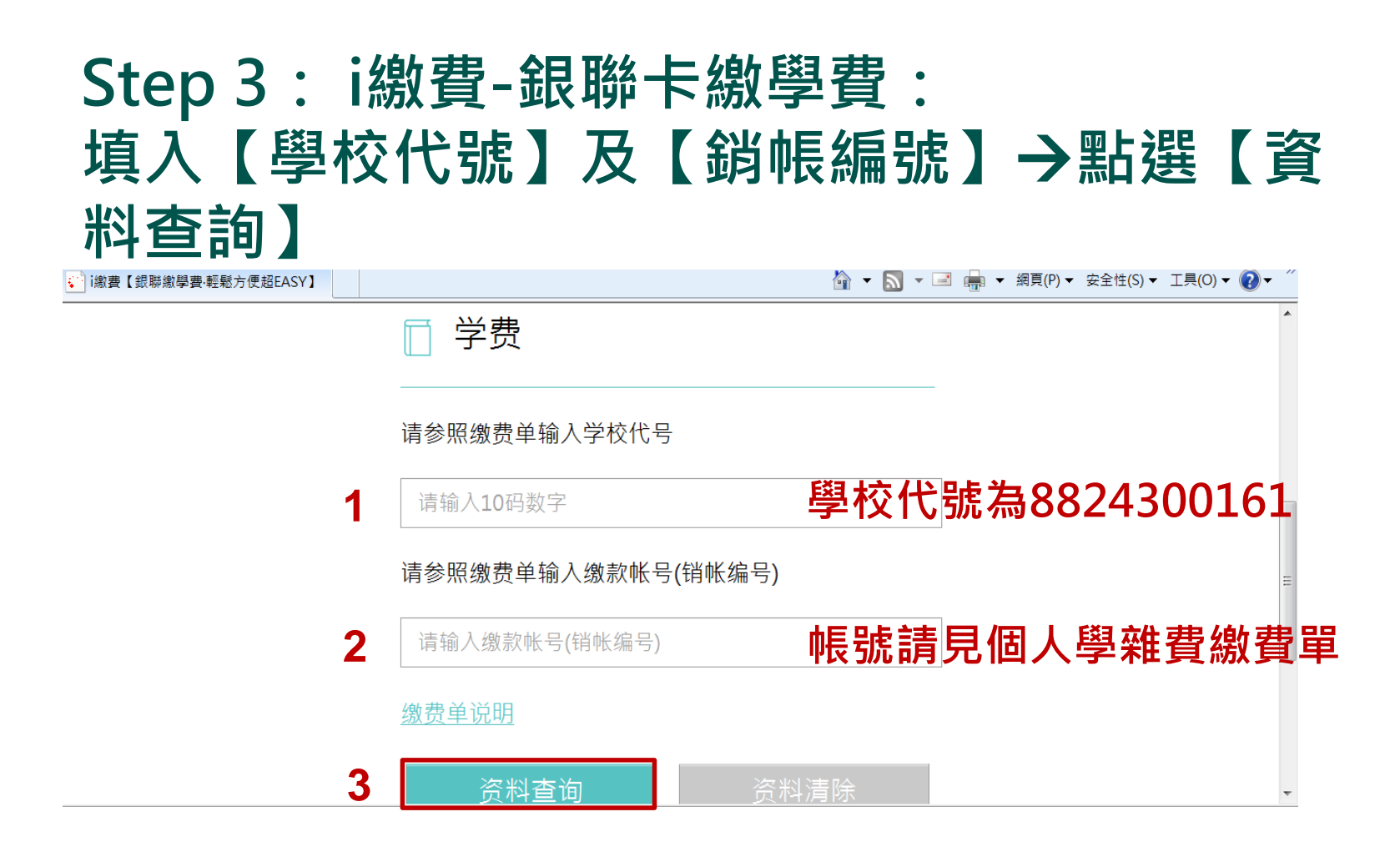

### **Step 4: i繳費-銀聯卡繳學費: 系統自動帶出繳款資料點選【確定繳費】**

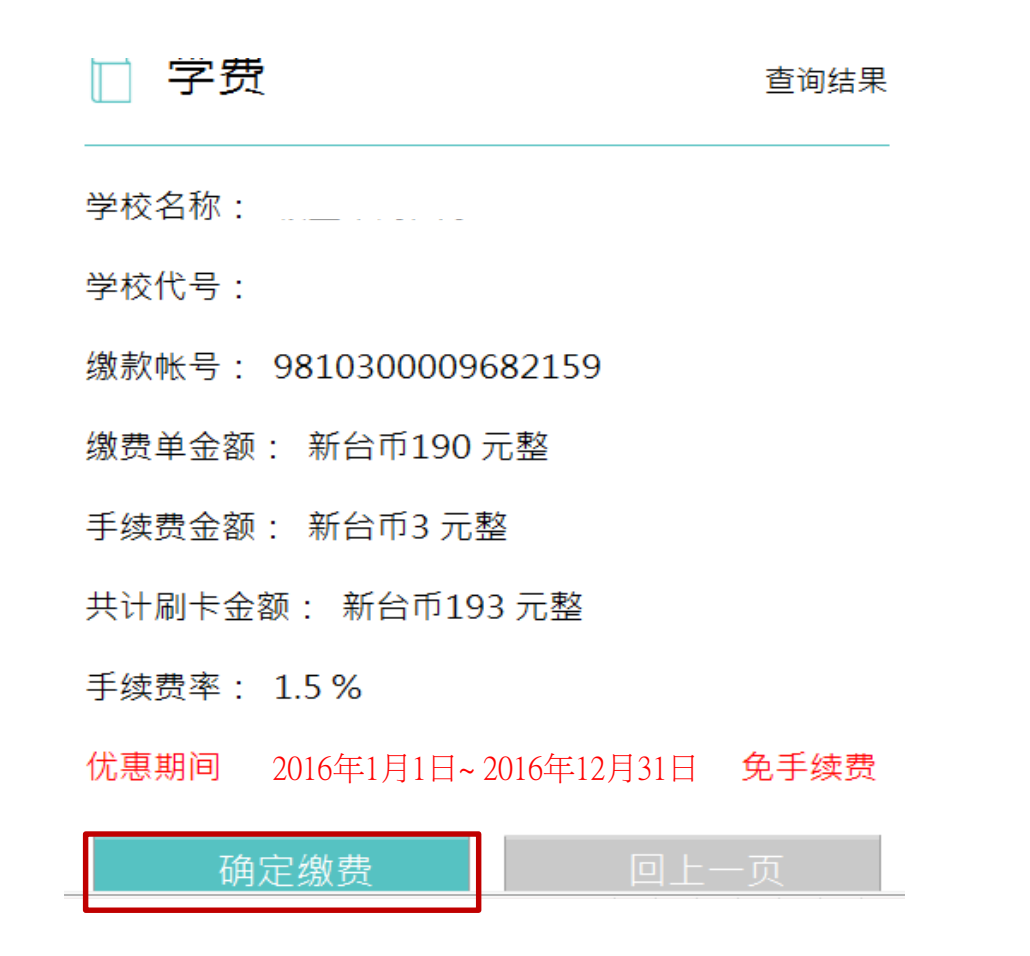

# **Step 5:輸【銀聯卡卡號】**

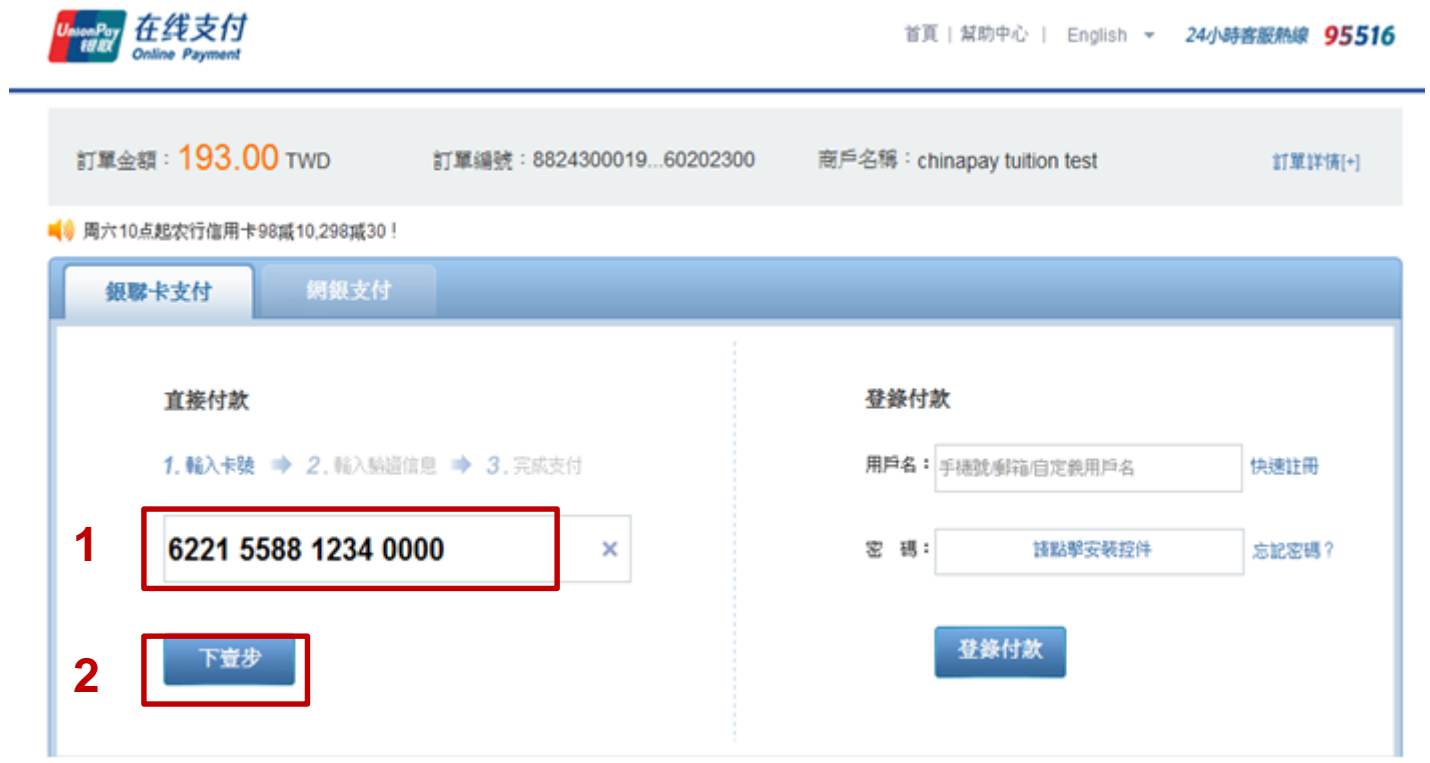

#### **Step 6: 銀聯在線支付: 點選【有效日期】輸入【卡背面末三位數】系統自 動帶入【銀聯預留手機號】點選短信驗證碼【免費獲 取】**

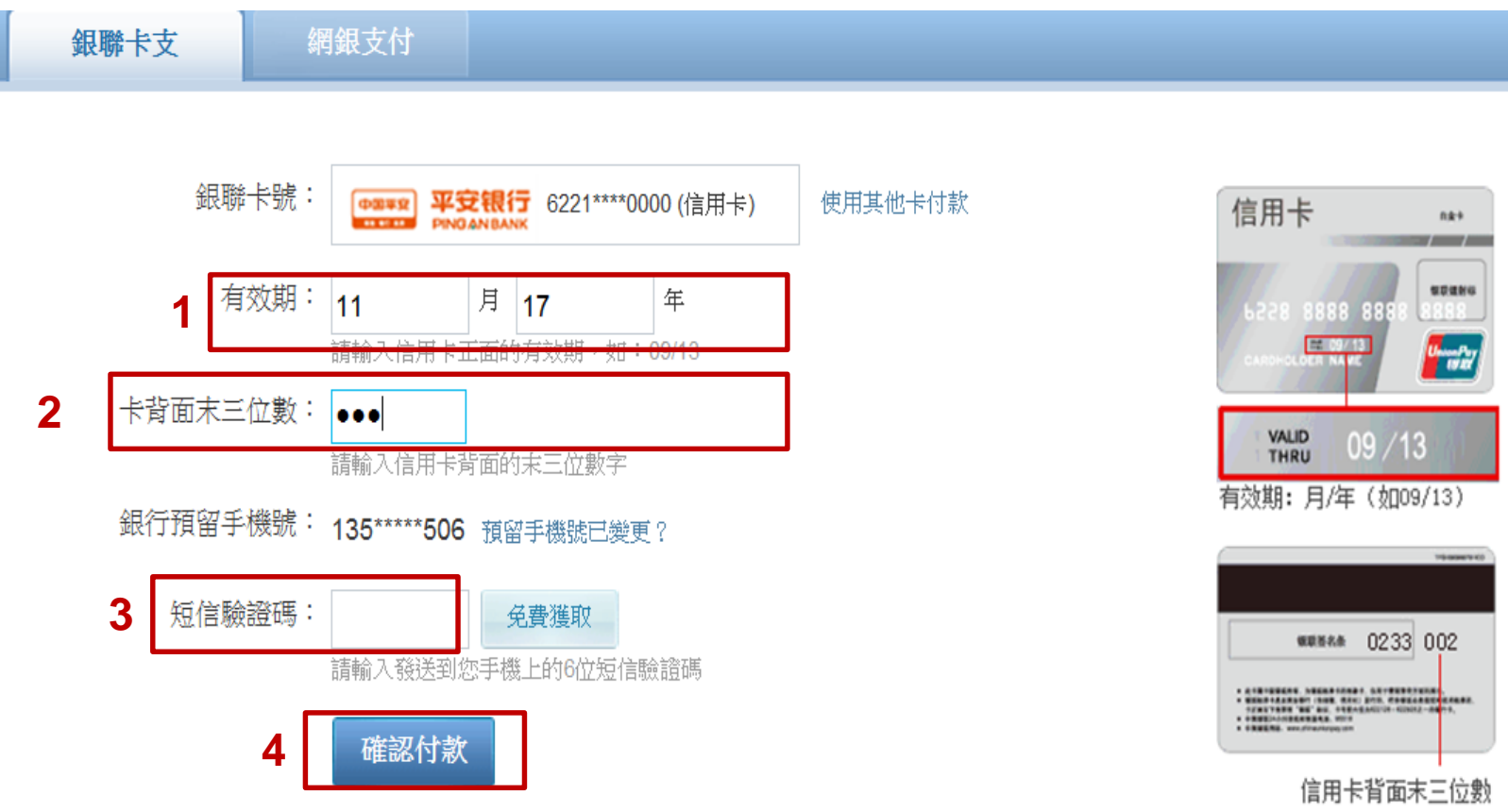

### **Step 7: i繳費-銀聯卡繳學費: 系統自動帶入畫面顯示【授權成功】**

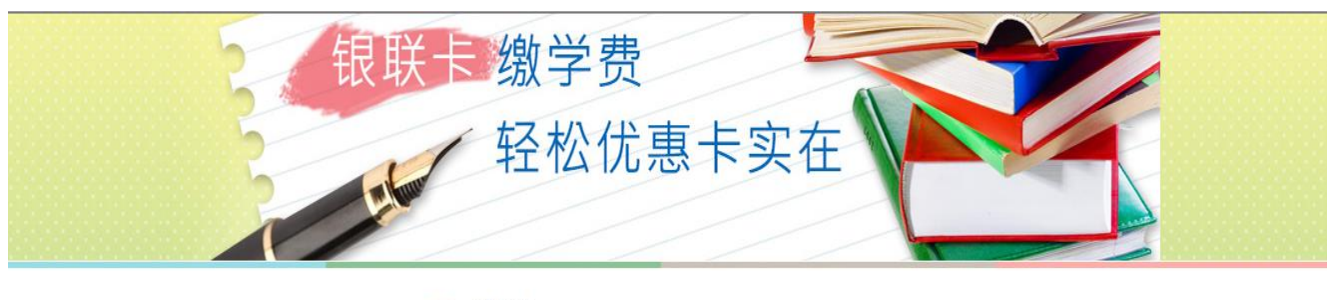

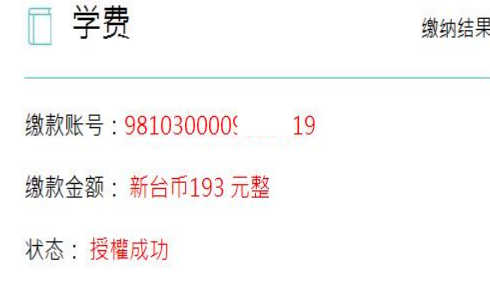

建议浏览器版本:IE8或Firefox18或Chrome26以上,解析度1024x768 ©中国信托版权所有

### **Step 8: 中國信託學雜費代收平台: 經過一小時後,查詢畫面顯示【授權成功】**

#### 88 功能區 Ⅰ 系統首頁 ┃ 杳詢與繳交學費 ┃ 繳費證明單杳詢列印 ┃ 學校提醒事項 ┃ 繳費問題集 ┃ 登出 ┃

中國信託銀行 **CTBC BANK** 

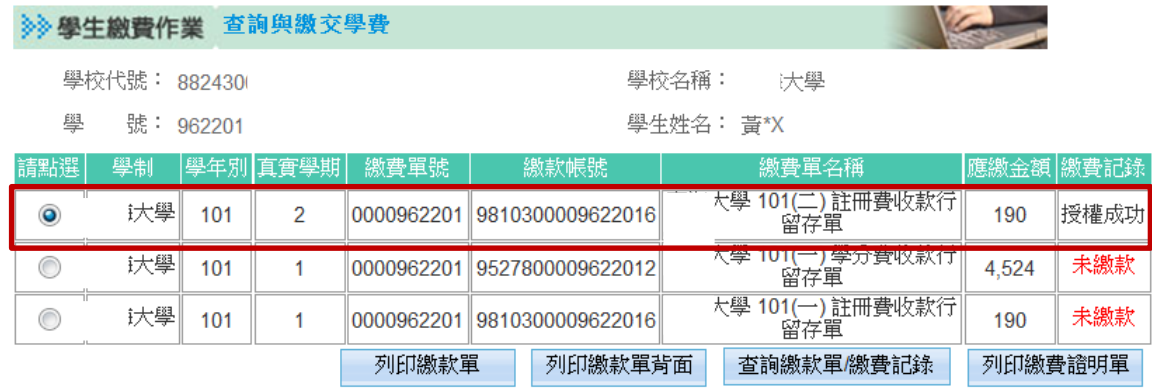

請選擇以下繳款方式,以進行線上繳款

◎ 以信用卡繳款

◎ 以銀聯卡繳款

◎ 以晶月金融卡繳款,需具備WebATM讀卡機(僅支援 IE 瀏覽器線上繳費)

◎ 以晶月金融卡繳款,需具備WebATM讀卡機(使用非 IE 瀏覽器繳納各項費用者,需輸入繳款帳號及金額後進行繳款)

### **Step 9:中國信託學雜費代收平台: 查詢畫面顯示【繳款完成】**

中國信託銀行 **CTBC BANK** 

功能區 | 系統首頁 | 查詢與繳交學費 | 繳費證明單查詢列印 | 學校提醒事項 | 繳費問題集 | 登出 |

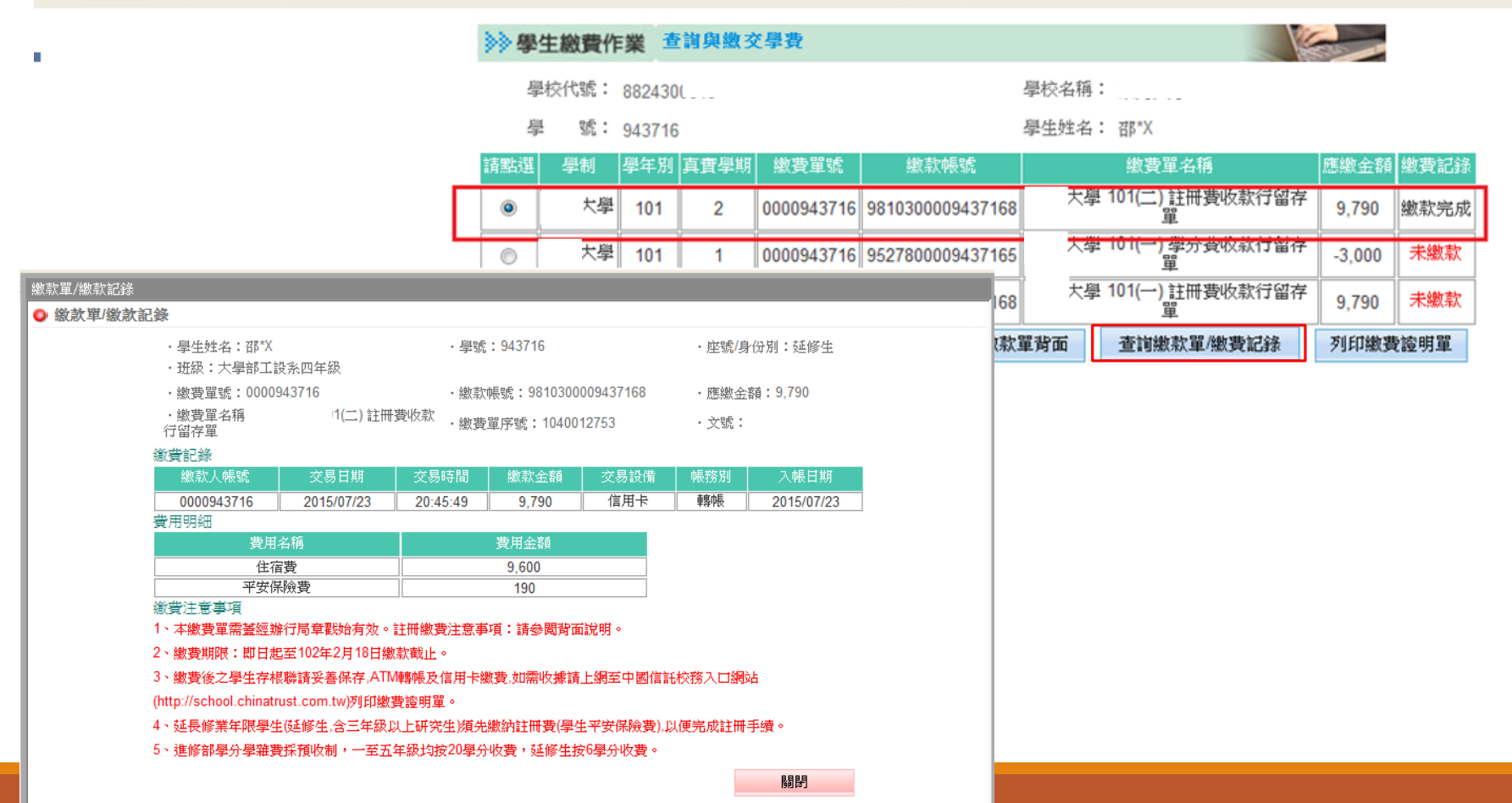

### **Step 10:次一個工作天至臺大學雜費繳費單列印網頁: 查詢畫面顯示【已銷帳】**

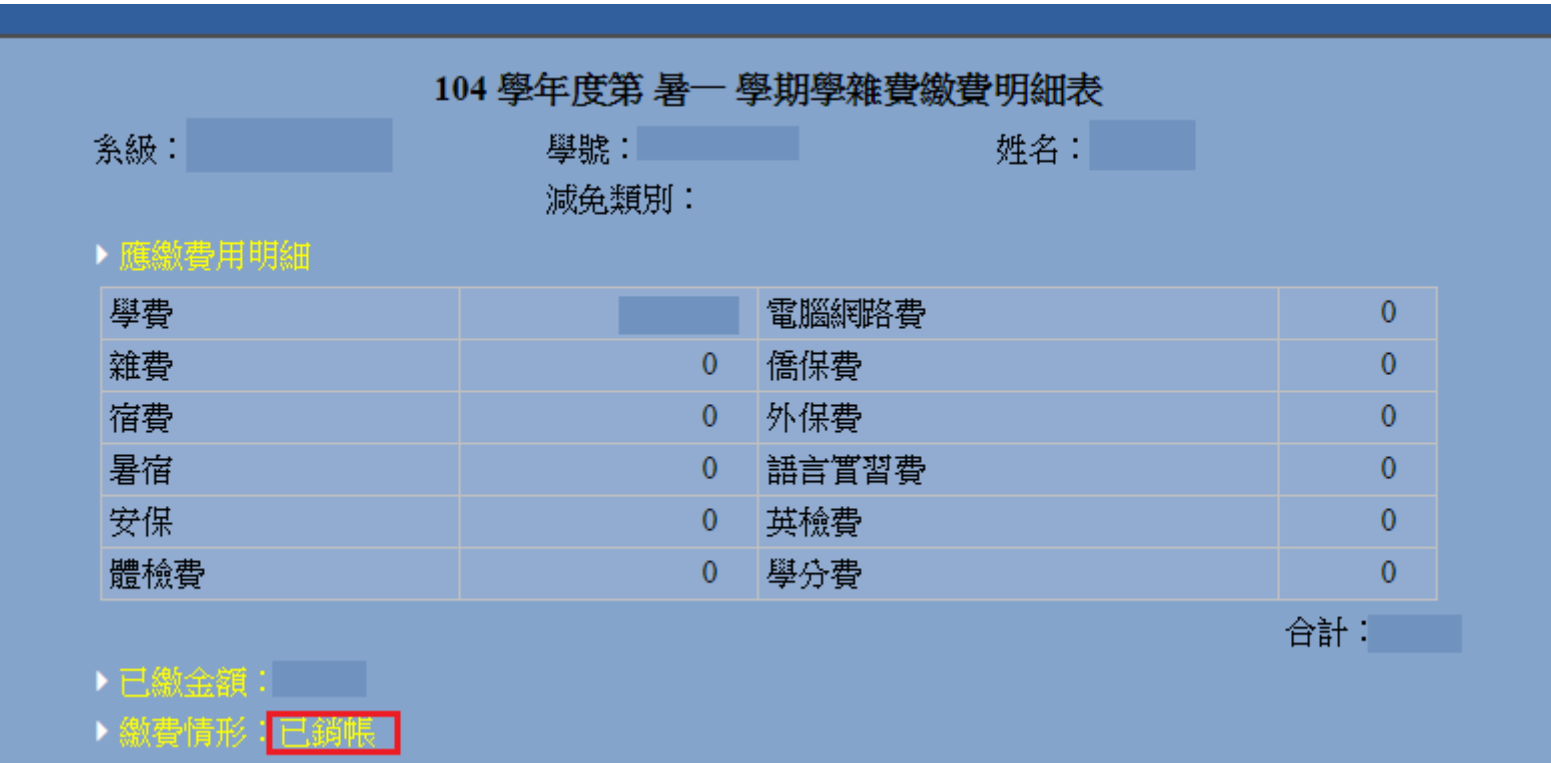